### [Admin-Client](https://wiki.ucware.com/gui/admin-client?do=showtag&tag=gui%3AAdmin-Client), [System](https://wiki.ucware.com/func/system?do=showtag&tag=func%3ASystem), [Ports](https://wiki.ucware.com/func/ports?do=showtag&tag=func%3APorts), [Anbindung](https://wiki.ucware.com/func/anbindung?do=showtag&tag=func%3AAnbindung)

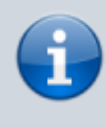

### **Versionshinweis:**

Diese Seite ersetzt den Artikel [\[veraltet:\] Transports einrichten](https://wiki.ucware.com/archiv/5_x/adhandbuch/system/transport), der bis UCware 5.x gilt. Wenn Sie Ihre Telefonanlage von Version 5.x auf Version 6.x upgraden möchten, lesen Sie vorab den Artikel [Vorabhinweise zur Aktualisierung auf UCware](https://wiki.ucware.com/installationshandbuch/update_hinweise_v6) [6.0](https://wiki.ucware.com/installationshandbuch/update_hinweise_v6).

# **Netzwerk-Schnittstelle einrichten**

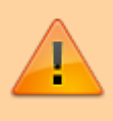

## **Achtung:**

Unsachgemäße Einstellungen können Störungen und Ausfälle der Telefonanlage verursachen. Lassen Sie Änderungen in an den hier beschriebenen Funktionen nur von erfahrenem Fachpersonal durchführen. Sichern Sie **vorab** einen Snapshot der Anlage. Kontaktieren Sie im Zweifelsfall den UCware Support.

Ab Version 6.0 ist der UCware Server ausreichend für eine direkte Anbindung ans öffentliche Netzwerk gehärtet. Wenn die Telefonanlage über eine entsprechende IP-Adresse erreichbar ist, entfällt damit die Notwendigkeit, Fernzugriffe per VPN abzuwickeln.

### **Hinweis:**

Alternativ lässt sich die Anlage für den Betrieb hinter 1:1-NAT konfigurieren. In diesem Fall muss die private IP-Adresse in ausgehenden SIP-Paketen durch eine öffentlich erreichbare ersetzt werden. Nutzen Sie dazu das Feld **Veröffentlichte Adresse** in der [Schnittstellen-Konfiguration](#page-2-0).

Zugleich unterstützt der Admin-Client nun die Einrichtung mehrerer Netzwerk-Schnittstellen. Dabei können Sie die verfügbaren Protokolle für den VoIP-Verkehr und zur Provisionierung von Endgeräten abhängig von der Art der Anbindung einschränken.

Dies ist insbesondere in den folgenden Fällen erforderlich:

- bei Inbetriebnahme eines UCware Servers
- nach der [Aktualisierung](https://wiki.ucware.com/installationshandbuch/update_hinweise_v6) von UCware 5.x auf Version 6.x
- nach der Konfiguration einer neuen Netzwerk-Schnittstelle am UCware Server

# **Grundlagen**

Bei der [Installation des UCware Servers](https://wiki.ucware.com/installationshandbuch/installer) legen Sie initial fest, über welche Netzwerk-Schnittstelle(n) die Telefonanlage erreichbar ist. Diese werden im Admin-Client unter **System > Netzwerk-Schnittstellen** angezeigt. Ausgenommen ist dabei der Adressblock 127.0.0.0/8.

Wenn Sie nachträglich weitere Schnittstellen konfigurieren, können Sie diese nach einem Reload des Admin-Clients mit

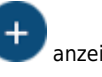

#### **UCware Admin Client**  $\blacktriangle$ Netzwerk-Schnittstellen bearbeiten Verbindungsprofil bearbeiten (4) ≗ **Netzwerk Provisionierung** ₩ **NIC** Hostname enp0s3 $\blacktriangleright$ **Contract Contract** enp0s3 u **NTP** iPul о п  $\mathbf{t}_1$ DNS udp 5060 **VolP-Einstellungen College** 品 Protokoll \* tls 5061 **UDP** Provisionierungs-Typ ฃ HTTPS mit Übe... Port **wss 8088** 5060 s.  $\boldsymbol{+}$ Speichern Verbindungsprofil erstellen  $\boldsymbol{\alpha}$ **Netzwerk** Provisionierung **NIC** Hostname enp0s8  $\overline{a}$ enp0s8 **Contract Contract** Ō **NTP** iPv4 **Contract Contract** m. tls 5061 DNS **VoIP-Einstellungen** Protokoll \* **wss 8088 TLS** Provisionierungs-Typ HTTPS mit Übe... - $\ddag$ Port \* 5061 Zurücksetzen Speichern Löschen  $\rightarrow$

#### **Beispielkonfiguration mit zwei Netzwerk-Schnittstellen:**

Im lokalen Netzwerk (oben) kann VoIP bei Bedarf auch unverschlüsselt über UDP abgewickelt werden. Die Provisionierung lässt sich unabhängig davon per HTTPS absichern. Die Schnittstelle zum öffentlichen Netzwerk (unten) erlaubt ausschließlich die verschlüsselten Protokolle TLS, WSS und HTTPS. Eine Provisionierung unbekannter Geräte findet nur über das lokale Netzwerk statt.

Pro Schnittstelle können Sie mehrere Verbindungsprofile erstellen. Ein Profil gibt je ein Protokoll für den VoIP-Verkehr und eine Methode zur Provisionierung von Endgeräten vor. Wenn für den gleichen Einsatzzweck unterschiedliche Protokolle erforderlich sind, müssen Sie mehrere Verbindungsprofile erstellen.

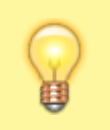

### **Hinweis:**

Dies ist beispielsweise der Fall, wenn neben dem UCC-Client auch Tischtelefone eingesetzt werden sollen. Benutzer-Clients wickeln VoIP ausschließlich über WSS ab. Telefone erfordern dagegen UDP, TCP oder TLS.

Die zugewiesenen Methoden zur Provisionierung gelten automatisch für **bekannte** Tischtelefone und DECT-Systeme. **Erstmalig verbundene** Geräte werden dagegen nur provisioniert, wenn über die [Eigenschaften der Schnittstelle](#page-2-0) ein entsprechender Standard definiert ist. In diesem Fall ist das zugehörige Profil mit einem Haken gekennzeichnet.

Um eine Netzwerk-Schnittstelle korrekt einzurichten, führen Sie die Anweisungen der beiden folgenden Abschnitte aus. Starten Sie

anschließend den [Systemdienst](https://wiki.ucware.com/adhandbuch/system/systemdienste) der zugehörigen Kamailio-Instanz neu.

Die dabei eingerichteten Verbindungsprofile sind auch für die Einrichtung von [Gateways](https://wiki.ucware.com/adhandbuch/routen/gateways) und [gerätespezifische Einstellungen](https://wiki.ucware.com/adhandbuch/provisionierung/geraete/anzeigen) erforderlich.

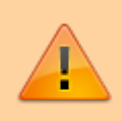

**Hinweis zur Datensicherheit:**

Über UDP, TCP und einfaches HTTP können unberechtigte Dritte Zugriff auf den Datenverkehr Ihrer Telefonanlage erhalten. Verwenden Sie diese Protokolle ausschließlich bei lokaler Netzwerk-Anbindung!

# **Verbindungsprofile bearbeiten**

Um ein Verbindungsprofil zu bearbeiten, klicken Sie auf die entsprechende Schaltfläche im Widget der zugehörigen Netzwerk-Schnittstelle. Alternativ können Sie mit  $\biguparrow$  ein neues Profil erstellen.

In beiden Fällen erhalten Sie Zugriff auf die folgenden Einstellungen:

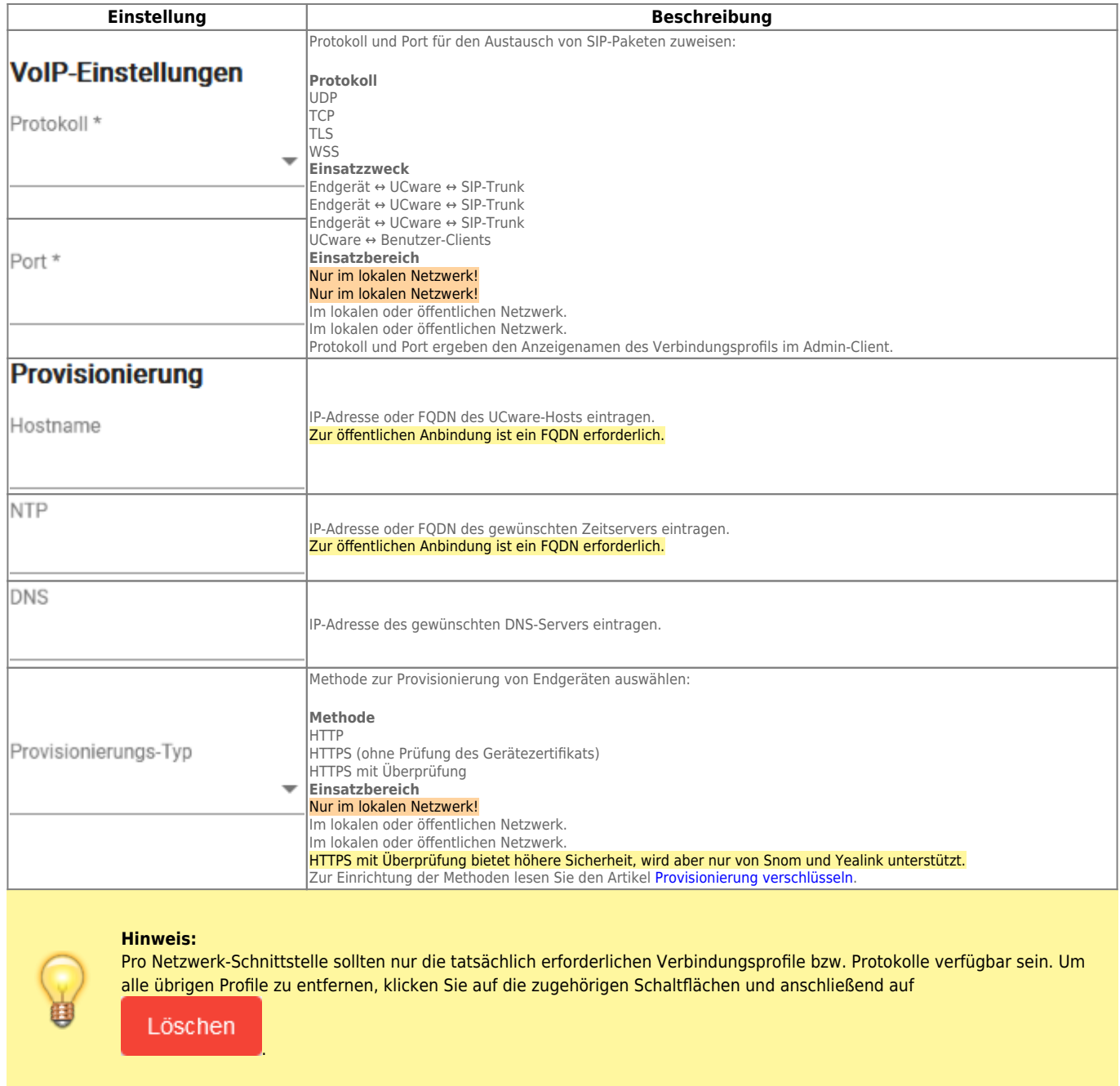

<span id="page-2-0"></span>Starten Sie nach jeder Änderung an einer Netzwerkschnittstelle den [Systemdienst](https://wiki.ucware.com/adhandbuch/system/systemdienste) der zugehörigen Kamailio-Instanz neu.

# **Schnittstelle bearbeiten**

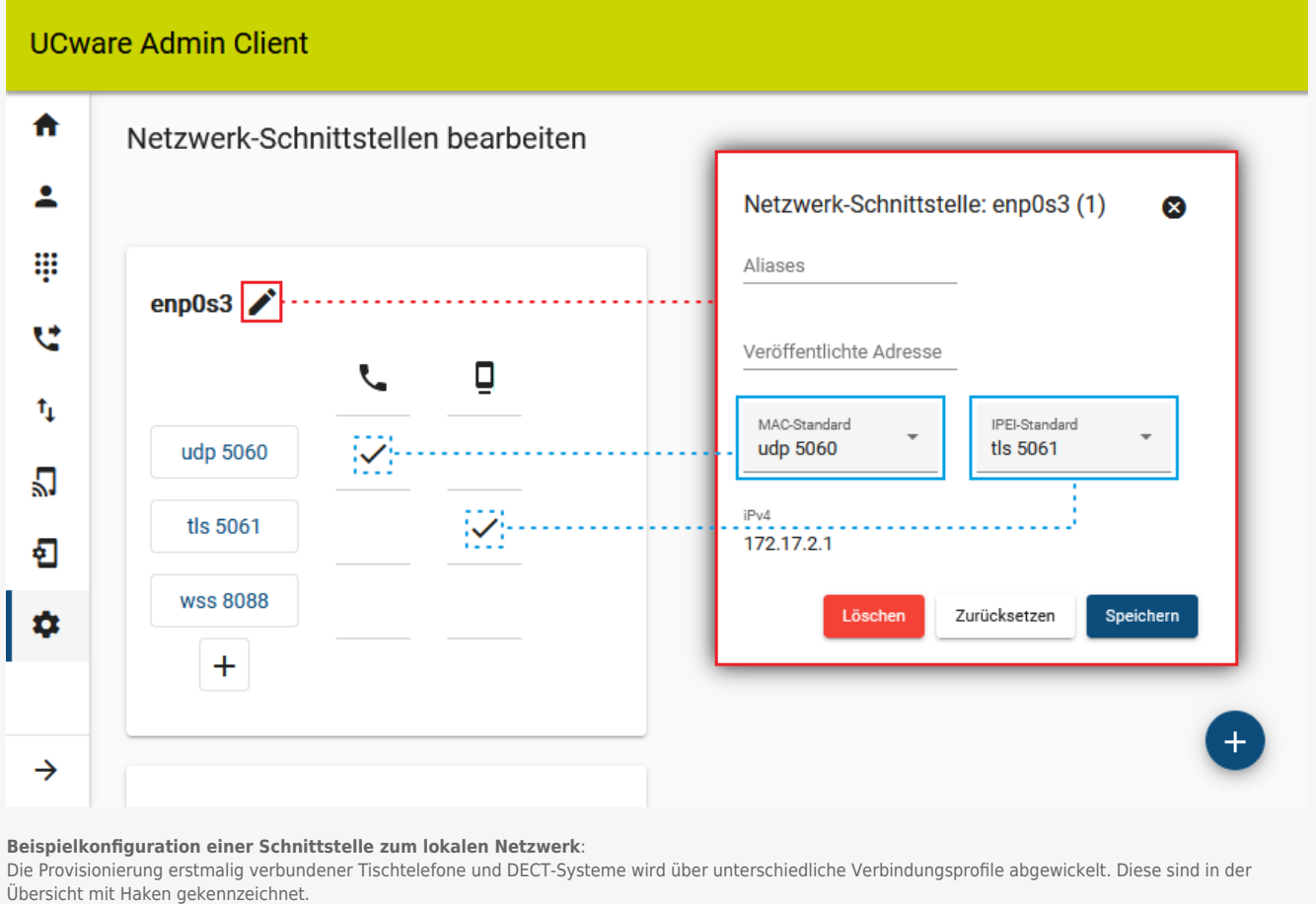

Nachdem Sie die jeweils erforderlichen Verbindungsprofile eingerichtet haben, klicken Sie auf im Widget der zugehörigen Netzwerk-Schnittstelle.

# Dadurch erhalten Sie Zugriff auf die folgenden Einstellungen:

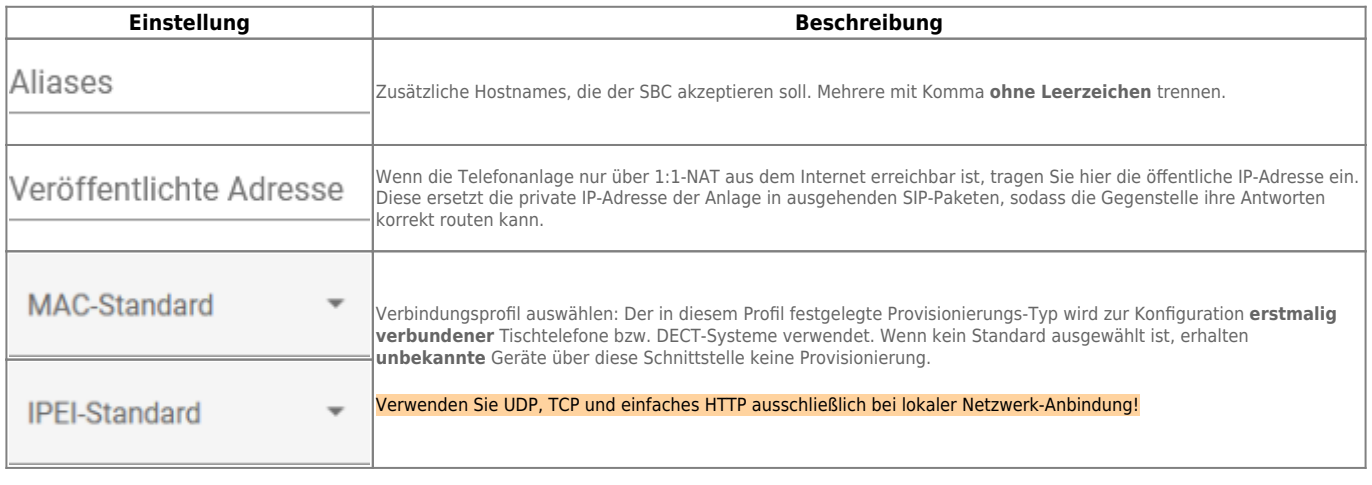

Starten Sie nach jeder Änderung an einer Netzwerkschnittstelle den [Systemdienst](https://wiki.ucware.com/adhandbuch/system/systemdienste) der zugehörigen Kamailio-Instanz neu.

From: <https://wiki.ucware.com/> - **UCware-Dokumentation**

Permanent link: **<https://wiki.ucware.com/adhandbuch/system/nic>**

Last update: **09.04.2024 08:17**

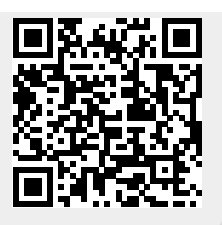